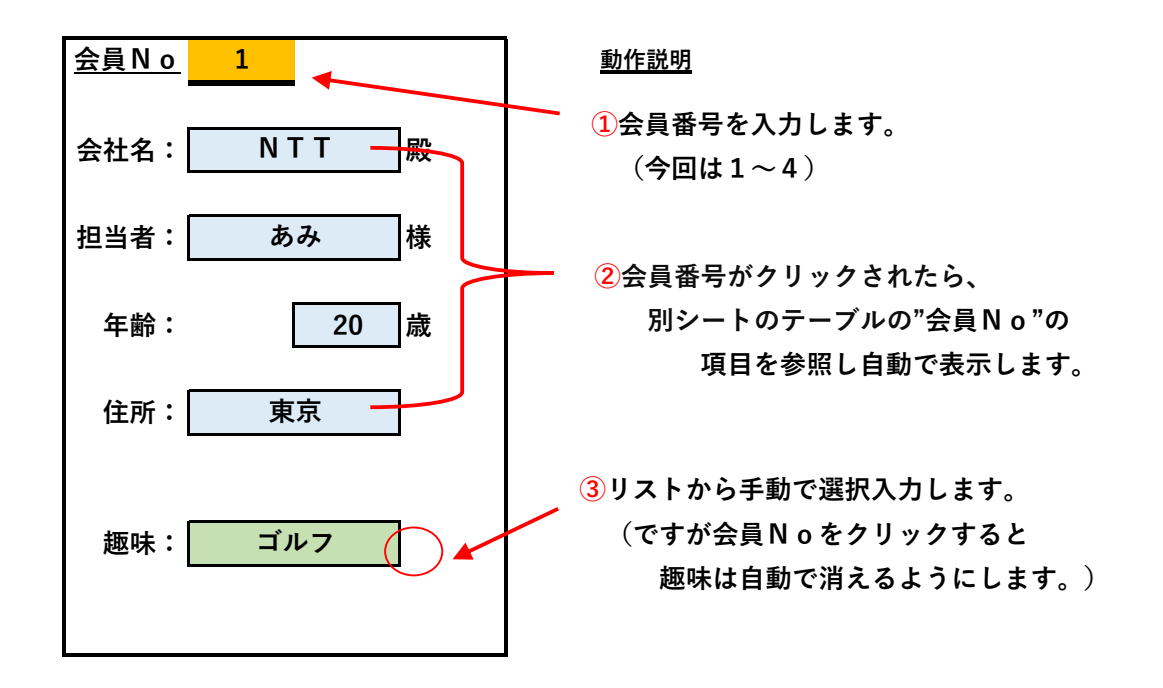

**セルの書式設定説明**

 **①"会員No"は特になし**

 **②"会社名"~"住所"は、関数の"VLOOKUP"を使用して、別シートのテーブルを参照しています。 ③"趣味"は、VBAを使っていて、"会員番号"がクリックされたら、"趣味"のセルを自動消去します。**

**(印刷シート名を右クリックでコードを表示できます)**

**Private Sub Worksheet\_SelectionChange(ByVal Target As Range)**

**If Target.Count > 1 Then End If Not (Target.Row = 2 And Target.Column = 3) Then End**

**Range("c13").Value = ""**

**End Sub**

#### **メモ**

- **・Excel関数とVBAで業務改善しましょう!**
- **・Excel関数では出来ない事がVBAでは出来ます!**

**・痒い所に手が届くのがVBAなのです!**

- **・しかし奥が深いのもVBAなのです!**
- **・できた時の喜びが大きいのもVBAなのです!**
- **・VBAは"コンテンツの有効化"で動作します。(通常マクロは無効です)**

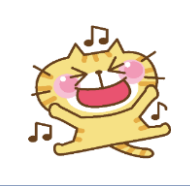

**印刷シート(1/2)**

**印刷シートの作成手順**

**1,コメントの作成(セルの右上の赤色の三角)**

**①コメントしたいセルを右クリックし、"コメントの挿入"を選択する。 ②文字を入力する。**

**③ホームタブの"フォント"で大きさ等編集する。**

**2,会社名の関数、"VLOOKUP"の作成**

**①会社名を表示させたいセルを選択し、数式タブの"関数の挿入"コマンドを選択する。**

- **②関数名の"VLOOKUP"を選択しOKする。**
- **③検索値は、会員番号入力セルの"C2"と入力する。**
- **④範囲は、別テーブルシートの検索テーブルを全体をドラッグし選択する。**
- **⑤行番号の会社名は、2列目なので"2"と入力する。**
- **⑥検索方法は、空白でよい。**
- **3,担当者の関数、"VLOOKUP"の作成**
	- **①担当者を表示させたいセルを選択し、数式タブの"関数の挿入"コマンドを選択する。**
	- **②関数名の"VLOOKUP"を選択しOKする。**
	- **③検索値は、会員番号入力セルの"C2"と入力する。**
	- **④範囲は、別テーブルシートの検索テーブル全体をドラッグし選択する。**
	- **⑤行番号の担当者は、3列目なので"3"と入力する。**
	- **⑥検索方法は、空白でよい。**
- **4,年齢の関数、"VLOOKUP"の作成**
	- **①年齢を表示させたいセルを選択し、数式タブの"関数の挿入"コマンドを選択する。**
	- **②関数名の"VLOOKUP"を選択しOKする。**
	- **③検索値は、会員番号入力セルの"C2"と入力する。**
	- **④範囲は、別テーブルシートの検索テーブル全体をドラッグし選択する。**
	- **⑤行番号の年齢は、4列目なので"4"と入力する。**
	- **⑥検索方法は、空白でよい。**
- **5,住所の関数、"VLOOKUP"の作成**
	- **①住所を表示させたいセルを選択し、数式タブの"関数の挿入"コマンドを選択する。**
	- **②関数名の"VLOOKUP"を選択しOKする。**
	- **③検索値は、会員番号入力セルの"C2"と入力する。**
	- **④範囲は、別テーブルシートの検索テーブル全体をドラッグし選択する。**
	- **⑤行番号の住所は、5列目なので"5"と入力する。**
	- **⑥検索方法は、空白でよい。**
- **6,趣味のリストの作成**
	- **①趣味を選択させたいセルを選択し、データタブの"データツールコマンド"から"データの入力規制"を選択する。 ②設定の"入力値の種類"で"リスト"を選択する。**
	- **③"元の値"は、別テーブルシートの趣味のテーブル全体をドラッグし選択する。**
	- **④Okする。**

**印刷シート(2/2)**

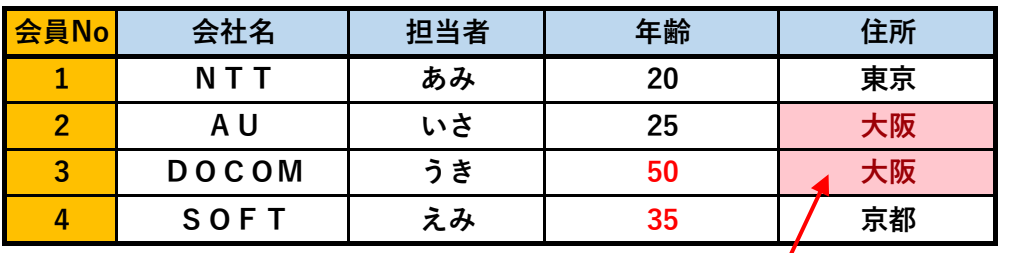

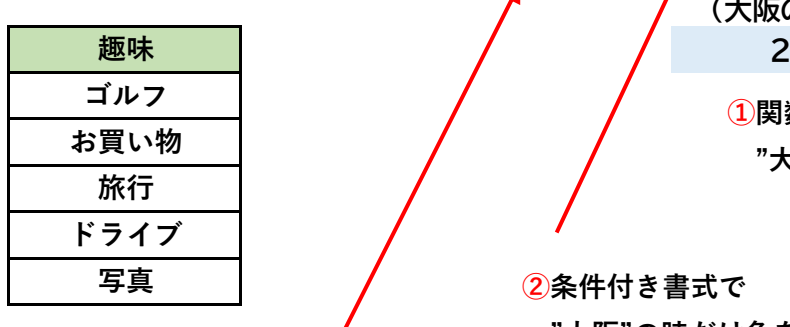

**①関数"COUNTIF"で**

**(大阪の数)**

**"大阪"のみ計算します。**

**②条件付き書式で "大阪"の時だけ色をかえます。**

**③条件付き書式で、"30"以上の時には 赤字にします。**

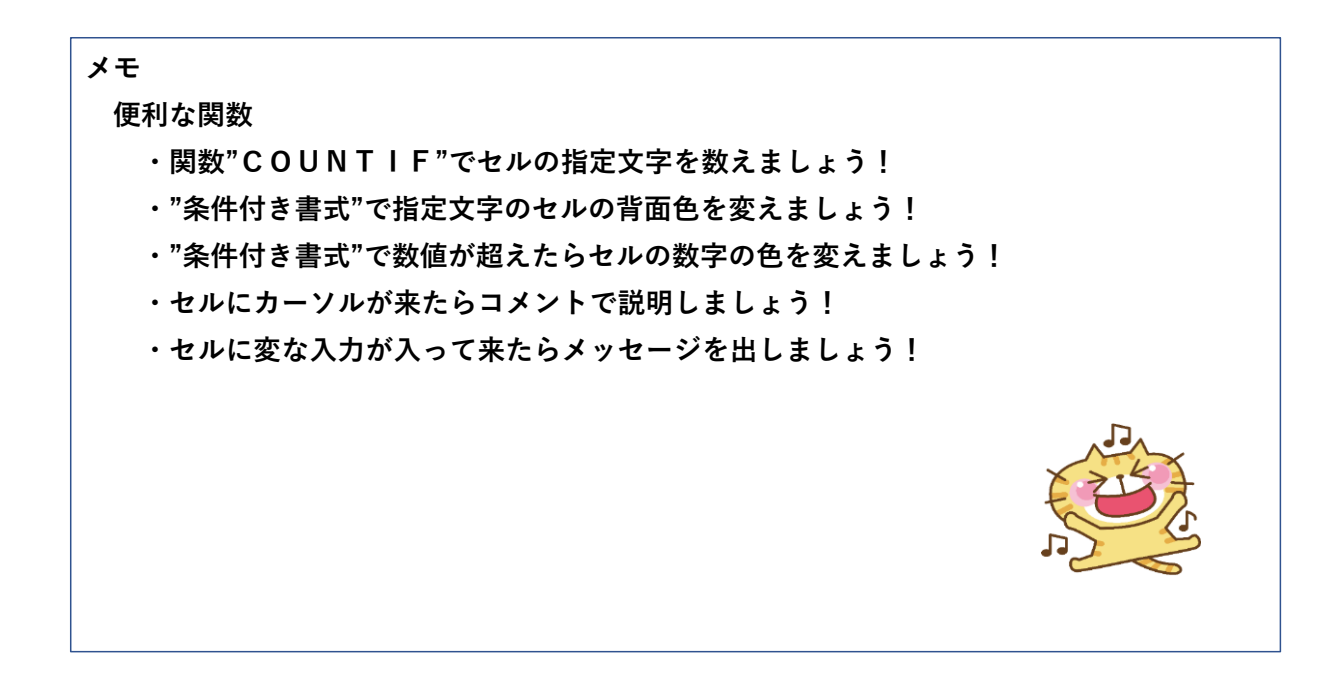

**テーブルシート(1/2)**

**テーブルシートの作成手順**

**1,住所の"大阪"のみ計算"COUNTIF"の作成**

**①数字を表示したいセルを選択し、数式タブの"関数の挿入"コマンドを選択する。 ②関数名の"COUNTIF"を選択しOKする。 ③範囲は住所のテーブルをドラッグし選択する。 ④検索条件は"大阪"と入力する。 ⑤OKする。**

- **2,住所の"大阪"の時だけ色を変える。 ①色を変えたいセルを選択し、ホームタブのスタイルコマンドから"条件付き書式"を選択する。 ②次に"セルの強調表示ルール"から"文字列"を選択する。 ③次に"大阪"と入力し、書式はユーザー設定の書式を選択し設定する。 ④OKする。**
- **3,年齢の"30"以上の時には色を赤に変える。 ①色を変えたいセルを選択し、ホームタブのスタイルコマンドから"条件付き書式"を選択する。 ②次に"セルの強調表示ルール"から"指定の値より大きい"を選択する。 ③次に"30"と入力し、書式はユーザー設定の書式を選択し設定する。 ④OKする。**
- **4,コメントの作成(セルの右上の赤色三角) ①コメントしたいセルを右クリックし、"コメントの挿入"を選択する。 ②文字を入力する。 ③ホームタブの"フォント"で大きさ等編集する。**